## *מדריך התחברות למערכת הדוא"ל המנהלתי מהטלפון החכם)אייפון(*

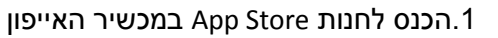

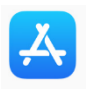

.2חפש והורד את התוכנה Outlook Microsoft על ידי לחיצה על Get ו-Install.

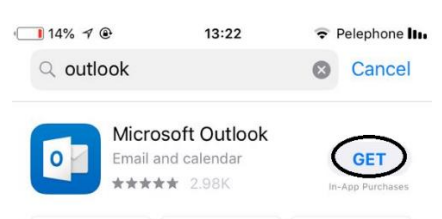

- .3 פתח את התוכנה על ידי לחיצה על open.
- 4.הזן את כתובת הדואר האלקטרוני של ספיר SAPIR.AC.IL וAC.SAPIR.AC.SAPIR.AC.SA מסמל את שם המשתמש)

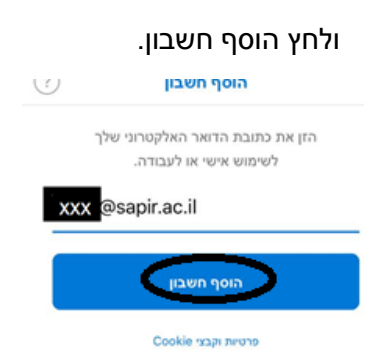

.5 הכנס סיסמא ולחץ על היכנס.

הזן סיסמה

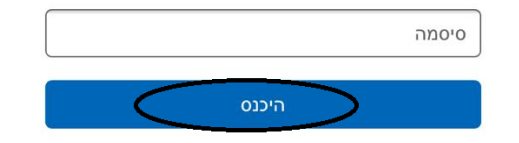

.6 בחלון הבא יש ללחוץ "אולי מאוחר יותר".

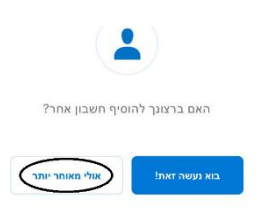

.7 לחץ דלג

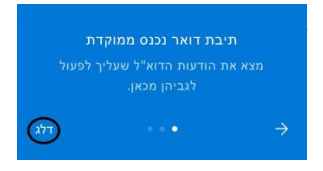

הערה: באם תקפוץ הודעה על אישור התראות מהדוא"ל ניתן לאשר זאת באם אתה מעונין בכך.

### *סנכרון אנשי הקשר מחשבון הדוא"ל המנהלתי לאנשי הקשר של הטלפון החכם*

1. על מנת לסנכרן גם את אנשי הקשר(כברירת מחדל רק לוח שנה והודעות מסונכרנים) יש ללחוץ

על 3 הקווים המאוזנים הנמצאים בחלק העליון

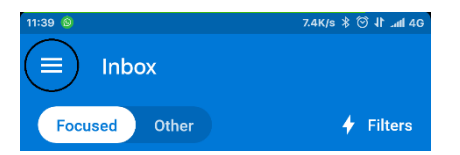

.2 נלחץ על גלגל השיניים הנמצא בחלק התחתון של המסך

![](_page_1_Picture_5.jpeg)

#### .3 נבחר את כתובת המייל הרלוונטית

![](_page_1_Picture_54.jpeg)

#### .4 נלחץ על שמור אנשי קשר.

![](_page_1_Picture_55.jpeg)

# **שים לב: סנכרון אנשי קשר מהשרת יכול לגרום לדריסת אנשי הקשר הקיימים במכשיר**